## **Родительский контроль**

Родительский контроль от Ростелекома позволяет пользователю без страха и опасений оставлять детей перед экраном телевизора. После подключения и настройки ограничений к контенту и просмотру телевизионных каналов, ребенок получит доступ к отфильтрованной информации с учетом возрастных характеристик и пожеланий родителей.

Рассмотрим создание «детского» профиля.

1. Открываем меню нажатием кнопки «Меню» на пульте Ростелеком. Открываем меню «Настройки». Переходим в раздел «Управление профилями»

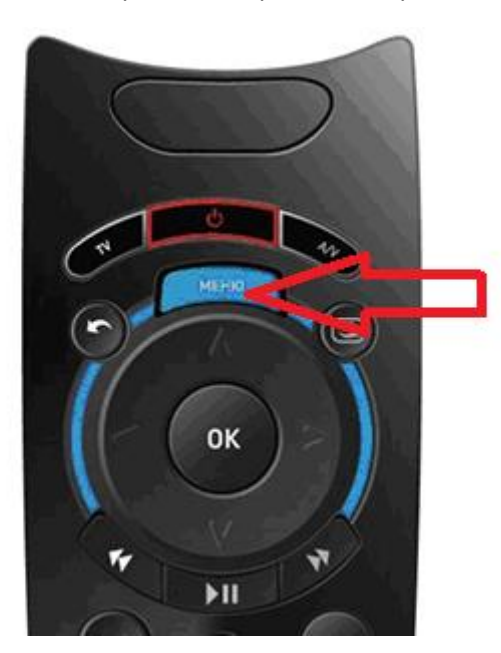

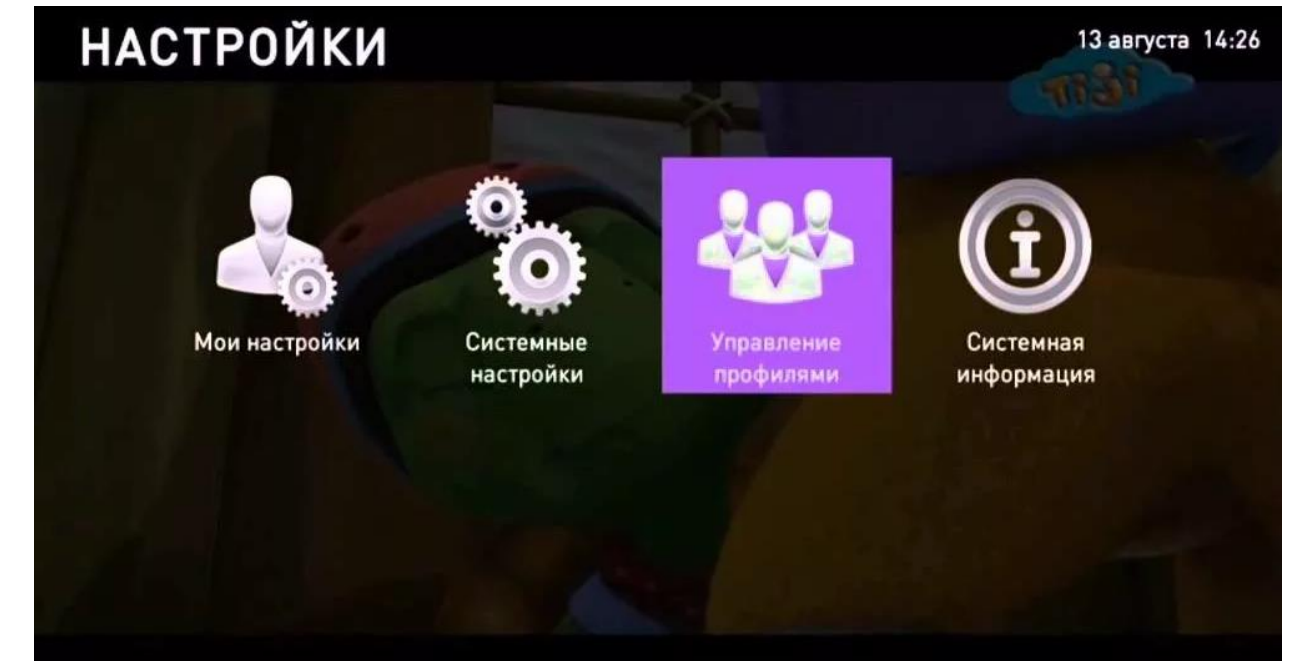

2. В появившемся окне нажимаем «Создать». Здесь можно задать имя профиля, включить ПИН-код, запретить/разрешить покупку фильмов, настроить Родительский контроль, запретить отображение эротики в покупках.

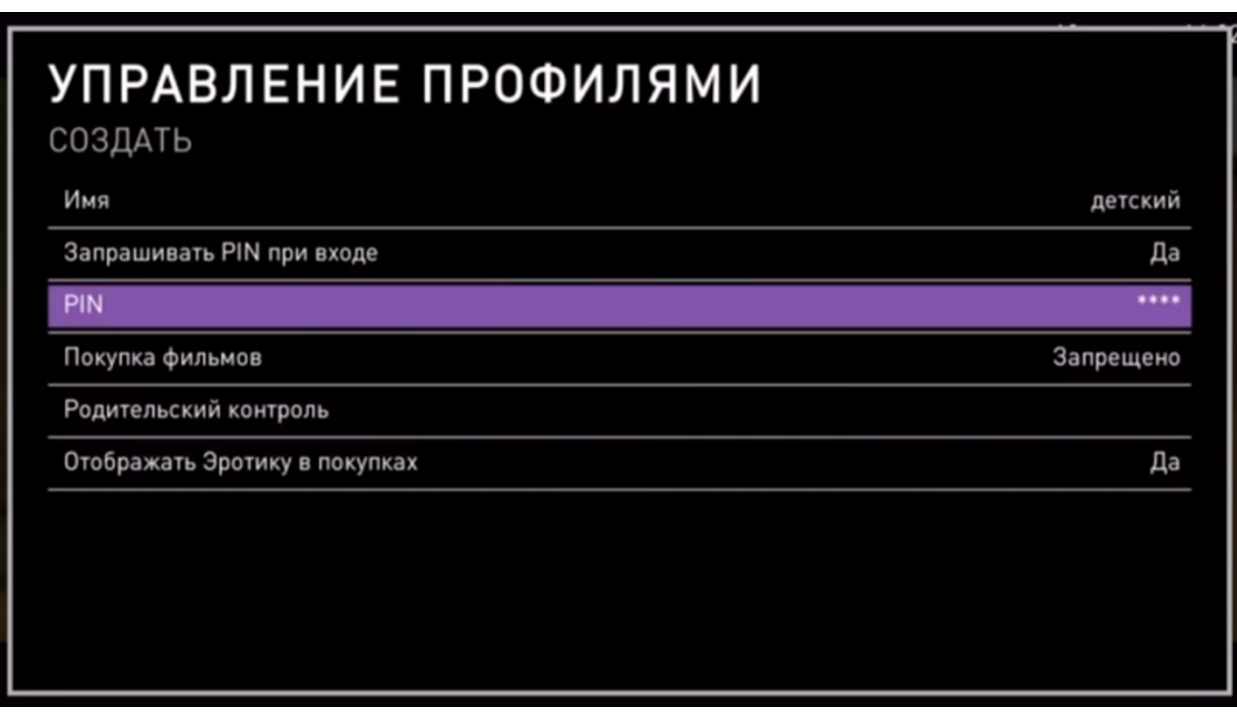

3. Для настройки определённого временного интервала и продолжительности просмотра ТВ для профиля, открываем «Родительский контроль», затем «Интервал просмотра видео»

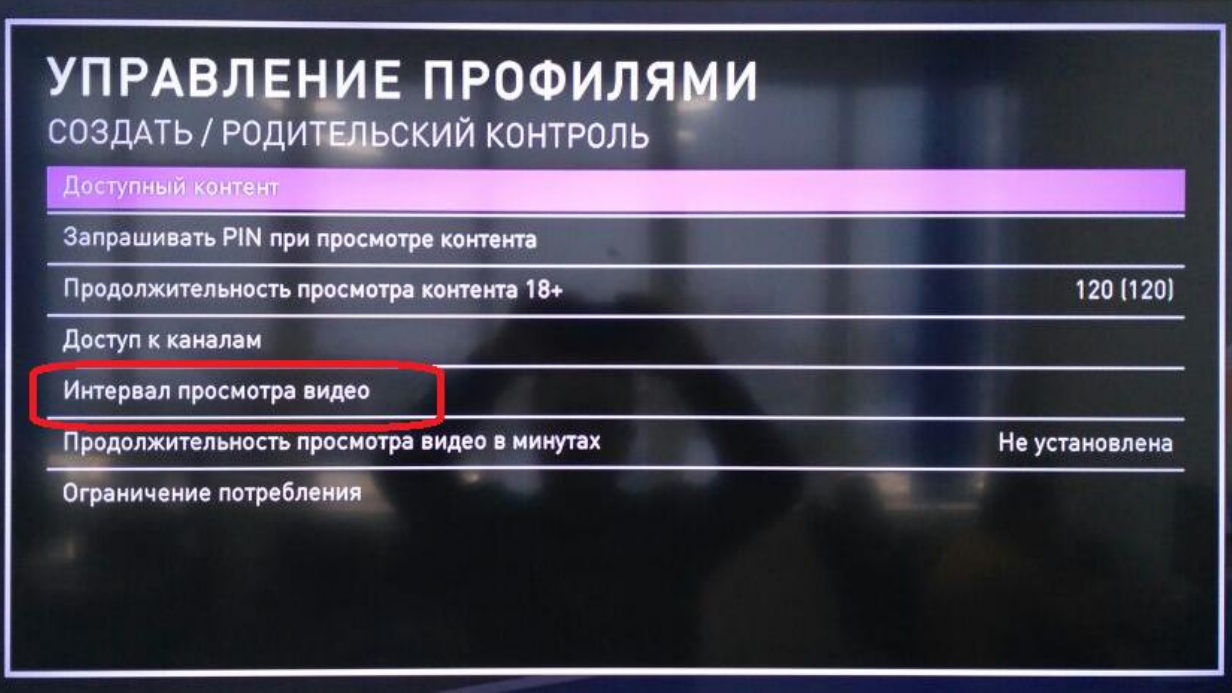

4. С помощью кнопки «ОК» и далее стрелок «вверх» и «вниз» устанавливаем нужное время. Для корректной работы опции обязательно нужно установить и начальное и конечное время.

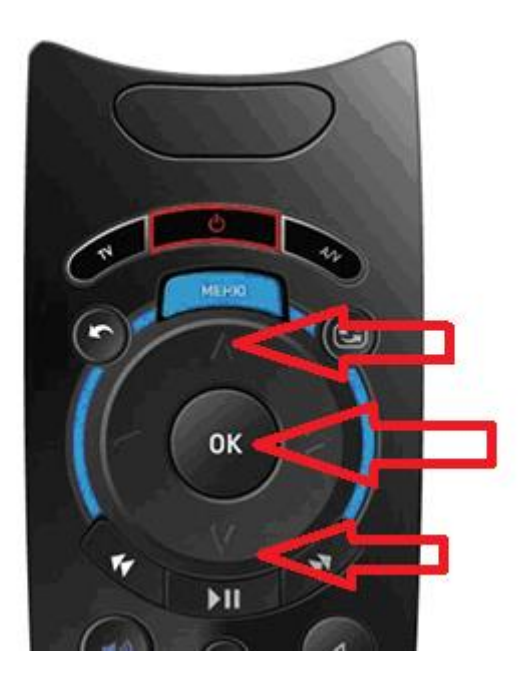

## УПРАВЛЕНИЕ ПРОФИЛЯМИ

## СОЗДАТЬ / РОДИТЕЛЬСКИЙ КОНТРОЛЬ / ИНТЕРВАЛ ПРОСМОТРА ВИДЕО

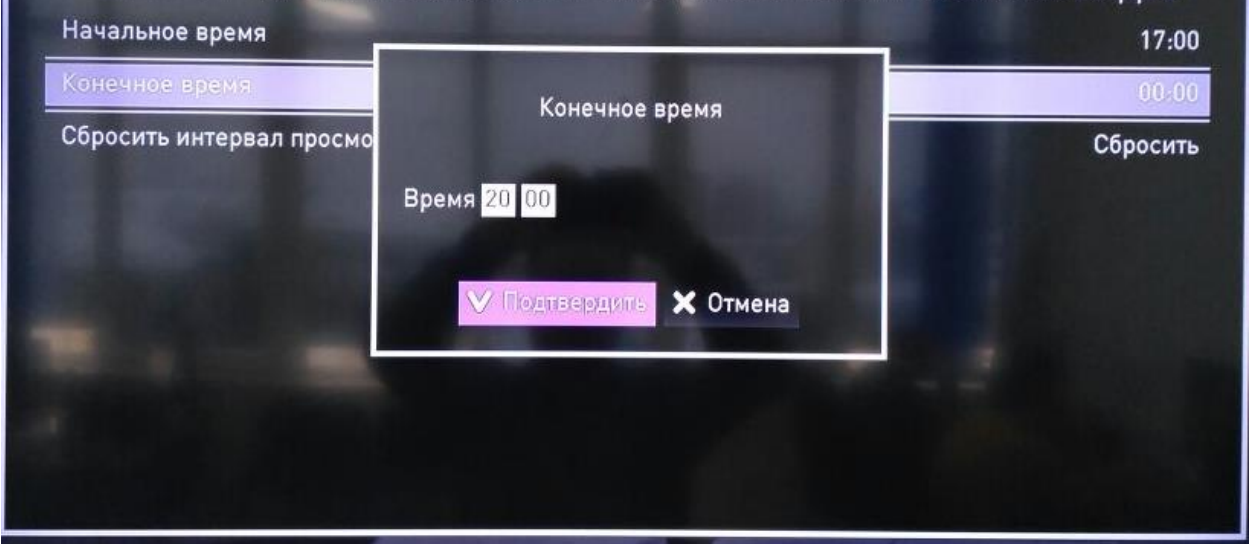

5. Чтобы определить точное значение продолжительности просмотра видео в минутах для выбранного профиля, откройте «Продолжительность просмотра видео в минутах» и задайте нужное значение.

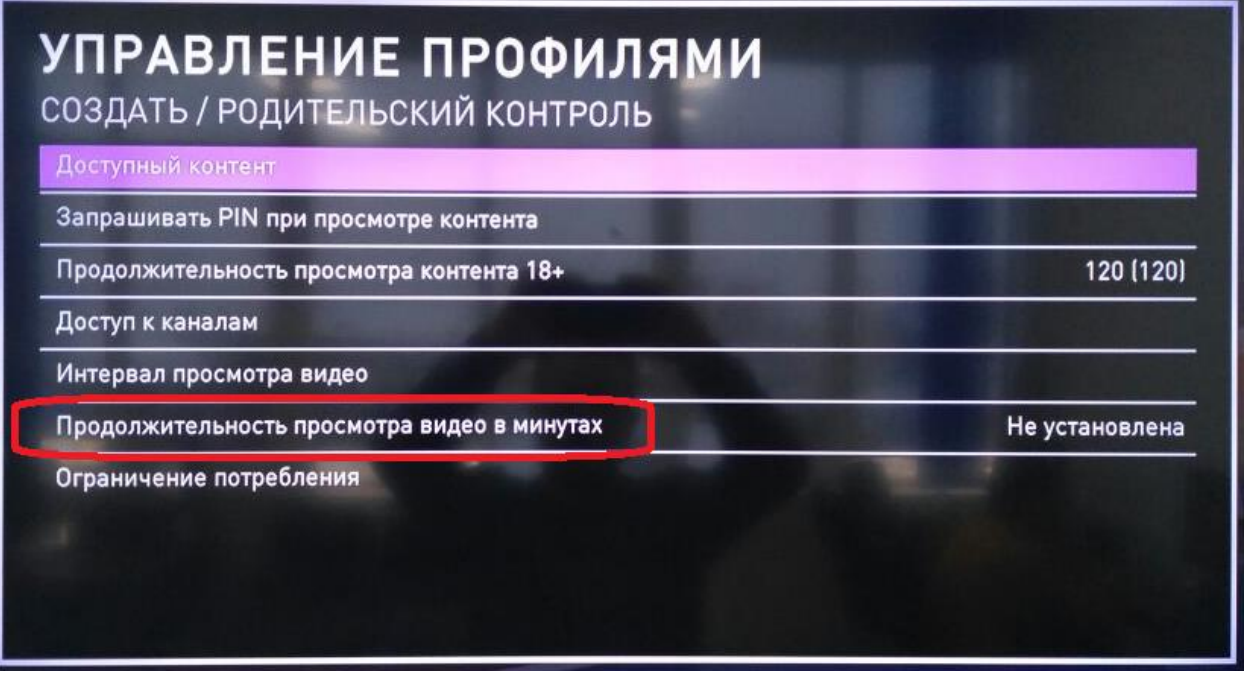

6. Также можно ограничить доступ к определённым каналам во вкладке «Доступ к каналам».

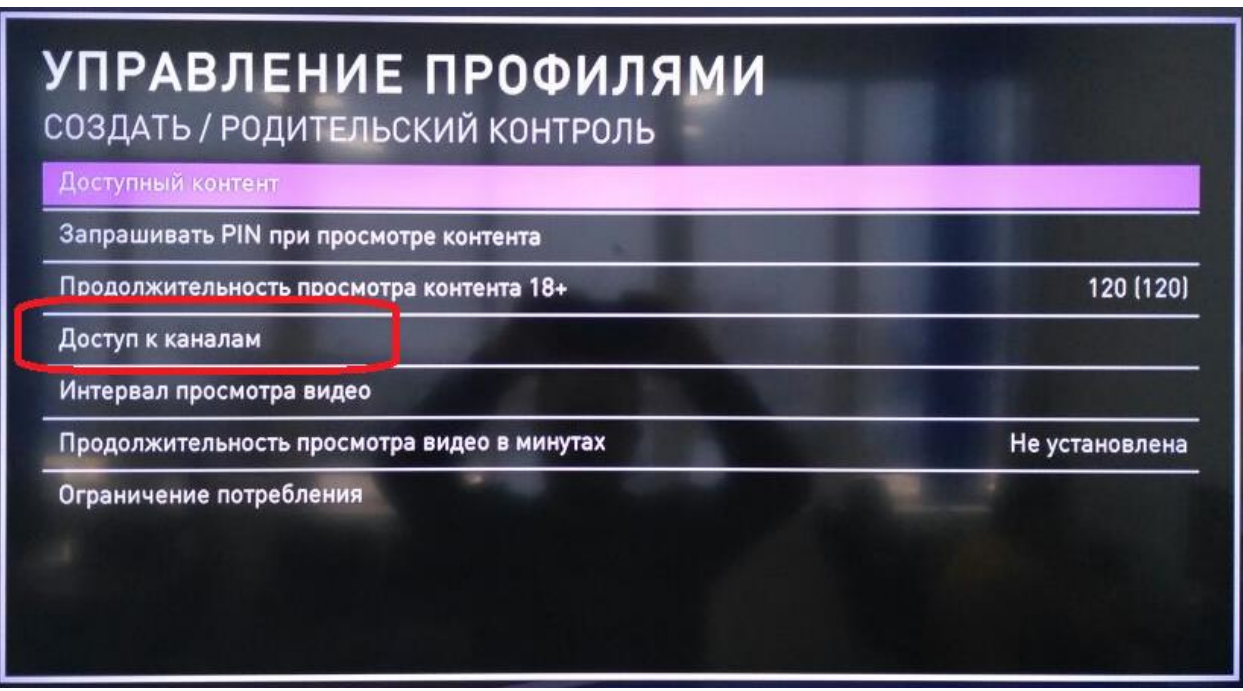

7. Для этого необходимо выбрать интересующий канал и кнопкой «Ок» установить Разрешено или Запрещено.

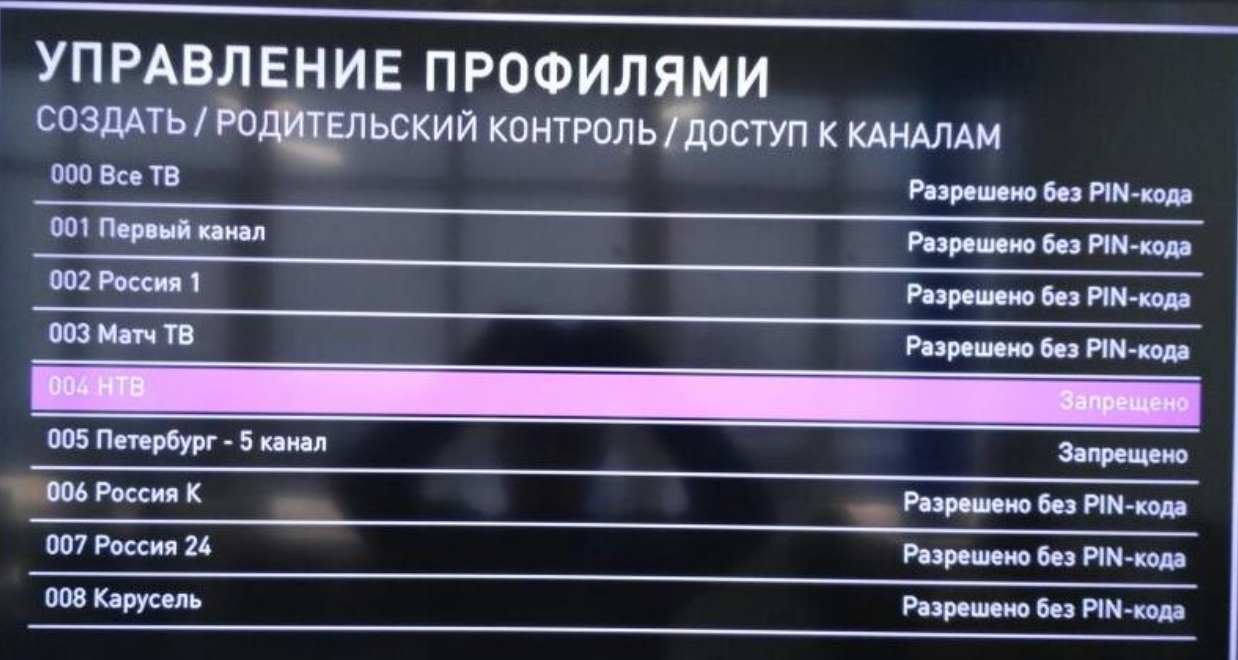

8. Для установки ограничения по доступу к контенту, открываем вкладку «Доступный контент», устанавливаем ограничение. Где 0+ - минимальное ограничение, 18+ максимальное.

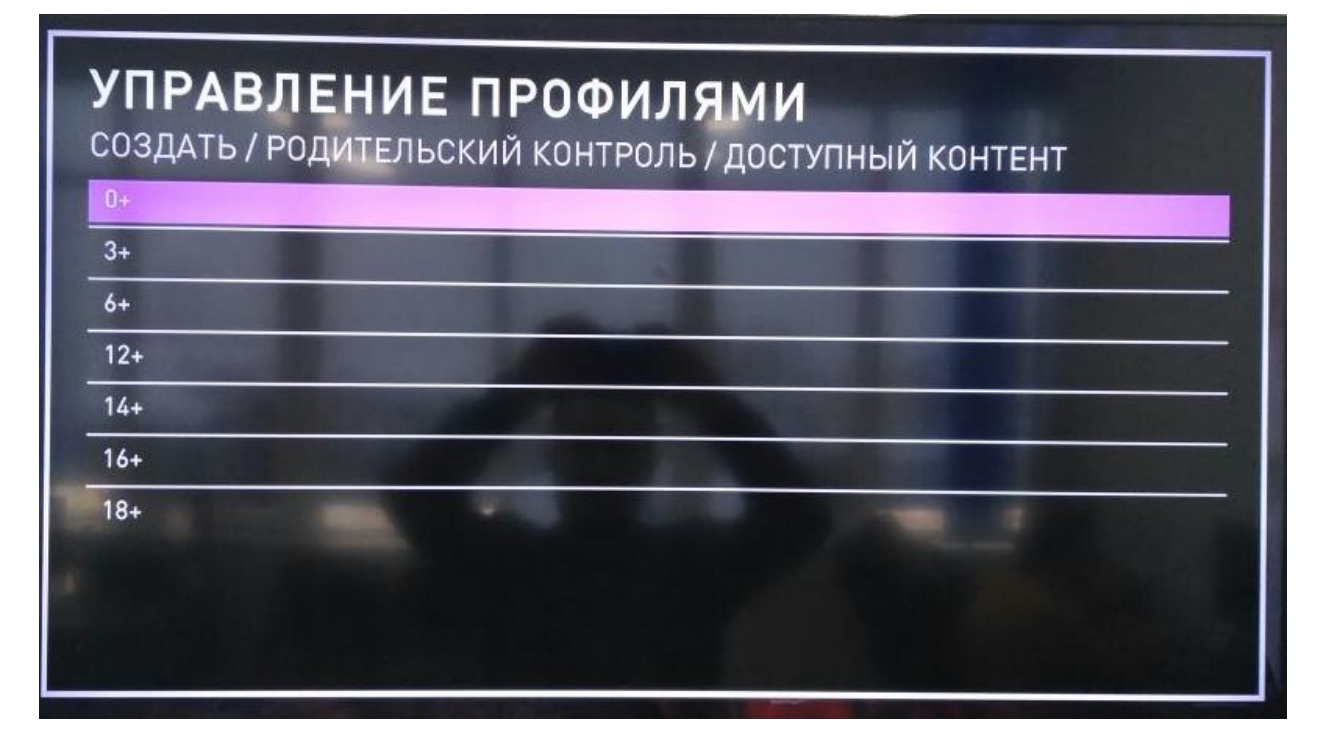

9. Для сохранения настроек необходимо будет ввести пин-код профиля master. По умолчанию пин-код 0000. Мы рекомендуем сменить его в настройках профиля (PIN).

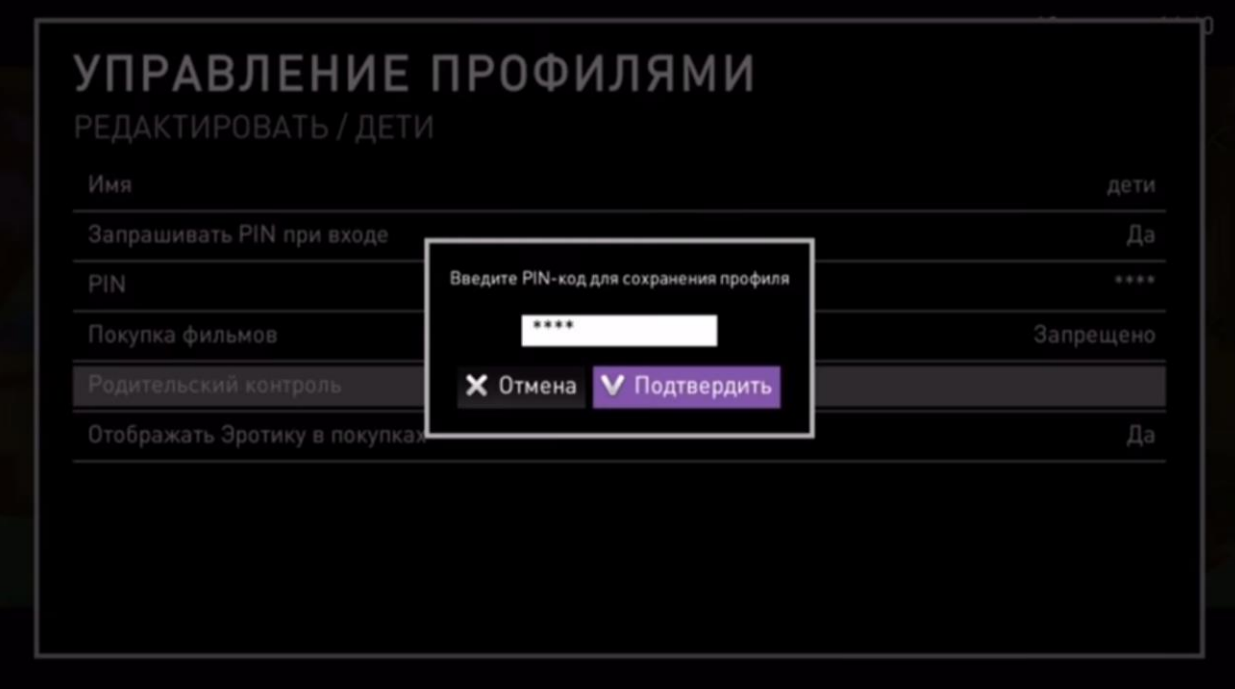